1

2

gen<br>Microsoft

aten er

K10383

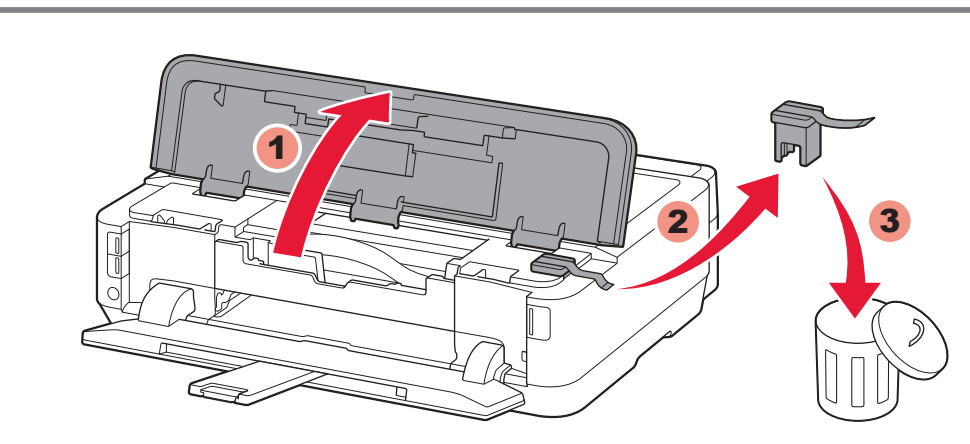

2 Open the Top Cover. Remove the orange tape and protective material.

2 Ouvrez le capot supérieur. Retirez la bande orange ainsi que le matériau protecteur.

2 Öffnen Sie die obere Abdeckung. Entfernen Sie das orangefarbene Klebeband und das Schutzmaterial.

2 Open de bovenklep. Verwijder de oranje tape en het beschermende materiaal.

Zet de printer naast het toegangspunt\* en de computer **om de installatie uit te voeren**. (\* Vereist voor draadloos LAN)

# **Aan de Slag-gids Inbetriebnahme Démarrage A lire en premier !** Getting Started **Read me first!**

**om deze later te kunnen raadplegen.**

1 Druk op de knop Openen. De papieruitvoerlade en het verlengstuk van uitvoerlade worden automatisch geopend.

1 Drücken Sie die Taste ÖFFNEN. Das Papierausgabefach und die Verlängerung des Ausgabefachs werden automatisch geöffnet.

**NEDERLANDS DEUTSCH**

**Zur Einrichtung** stellen Sie den Drucker in die Nähe des Zugriffspunkts\* und des Computers.

(\* Erforderlich für WLAN)

**Lees mij eerst! Houd de handleiding binnen handbereik Bitte zuerst lesen! Bewahren Sie die Anleitung griffbereit auf. Conservez ce document à portée de main afin de pouvoir vous y reporter ultérieurement. Keep me handy for future reference.**

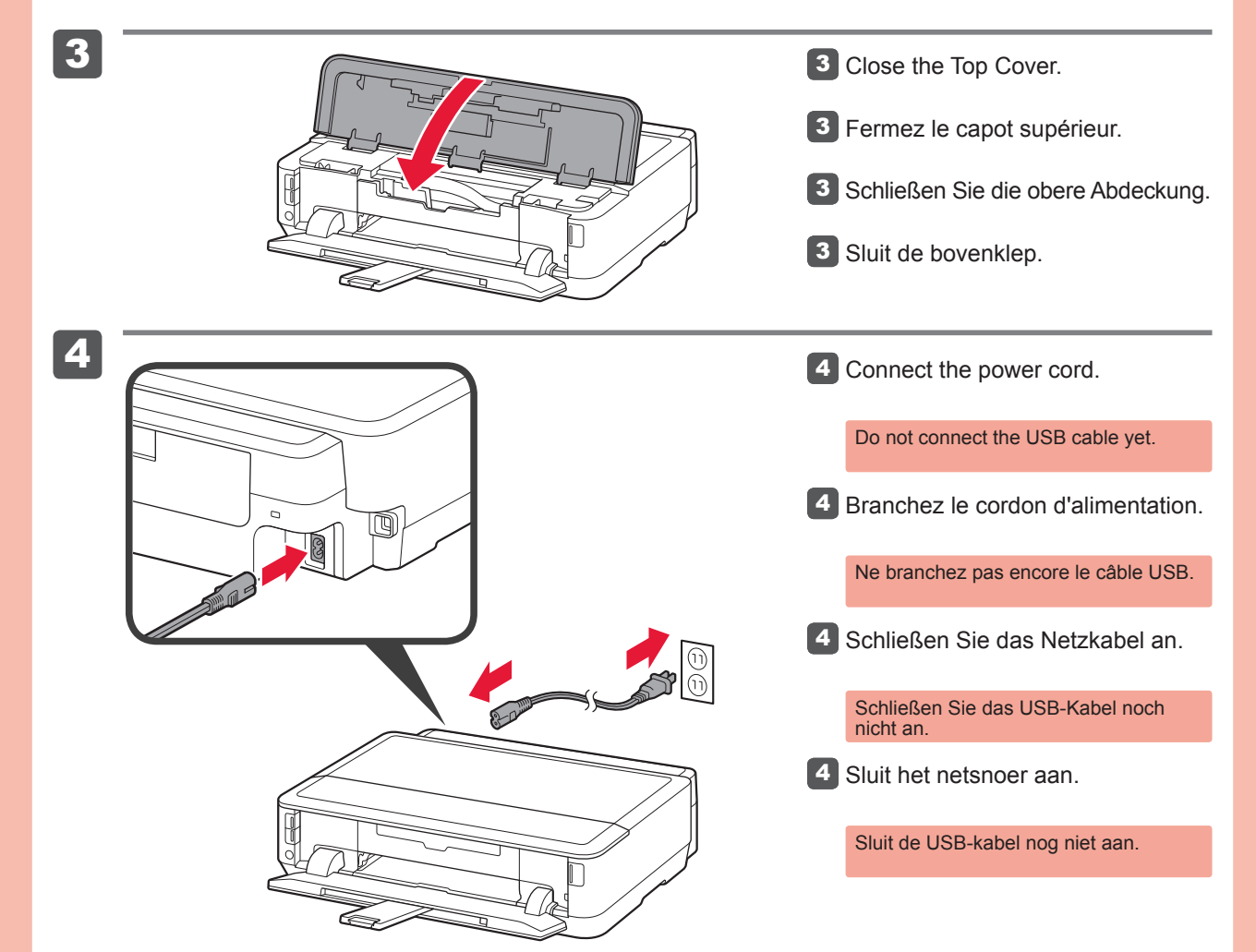

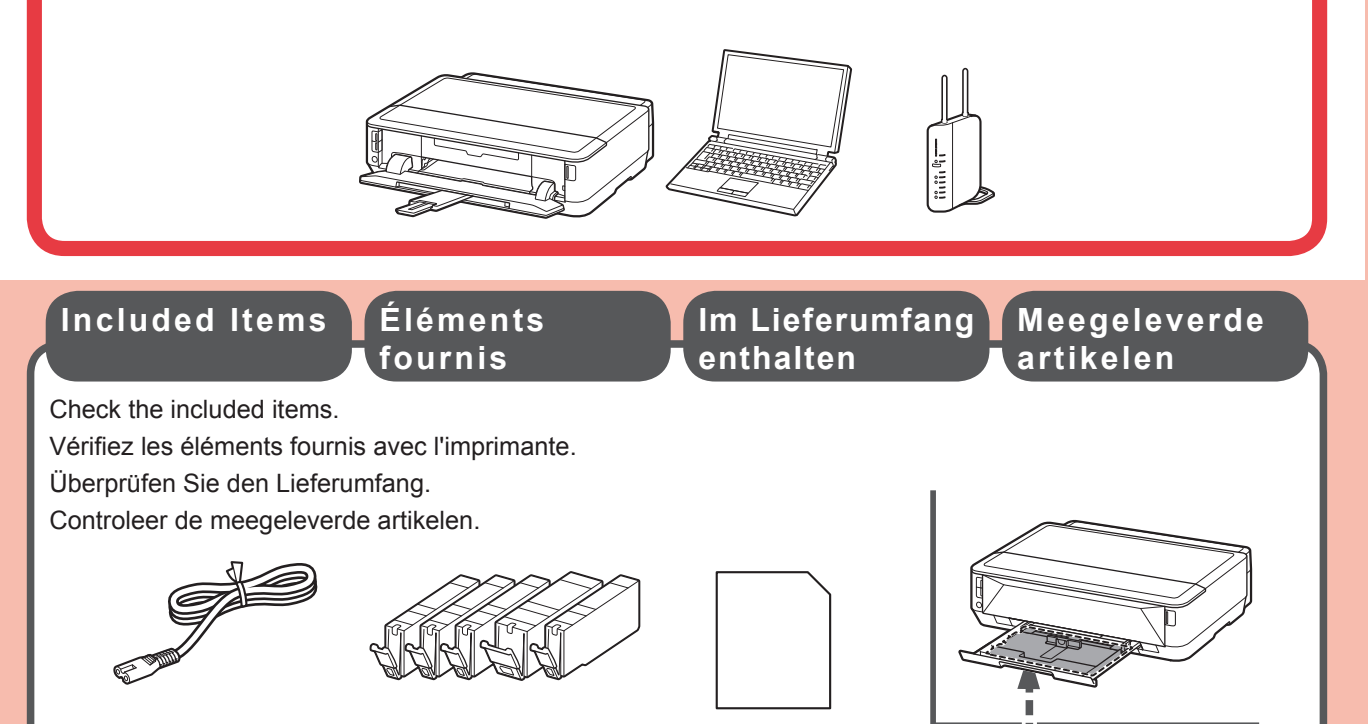

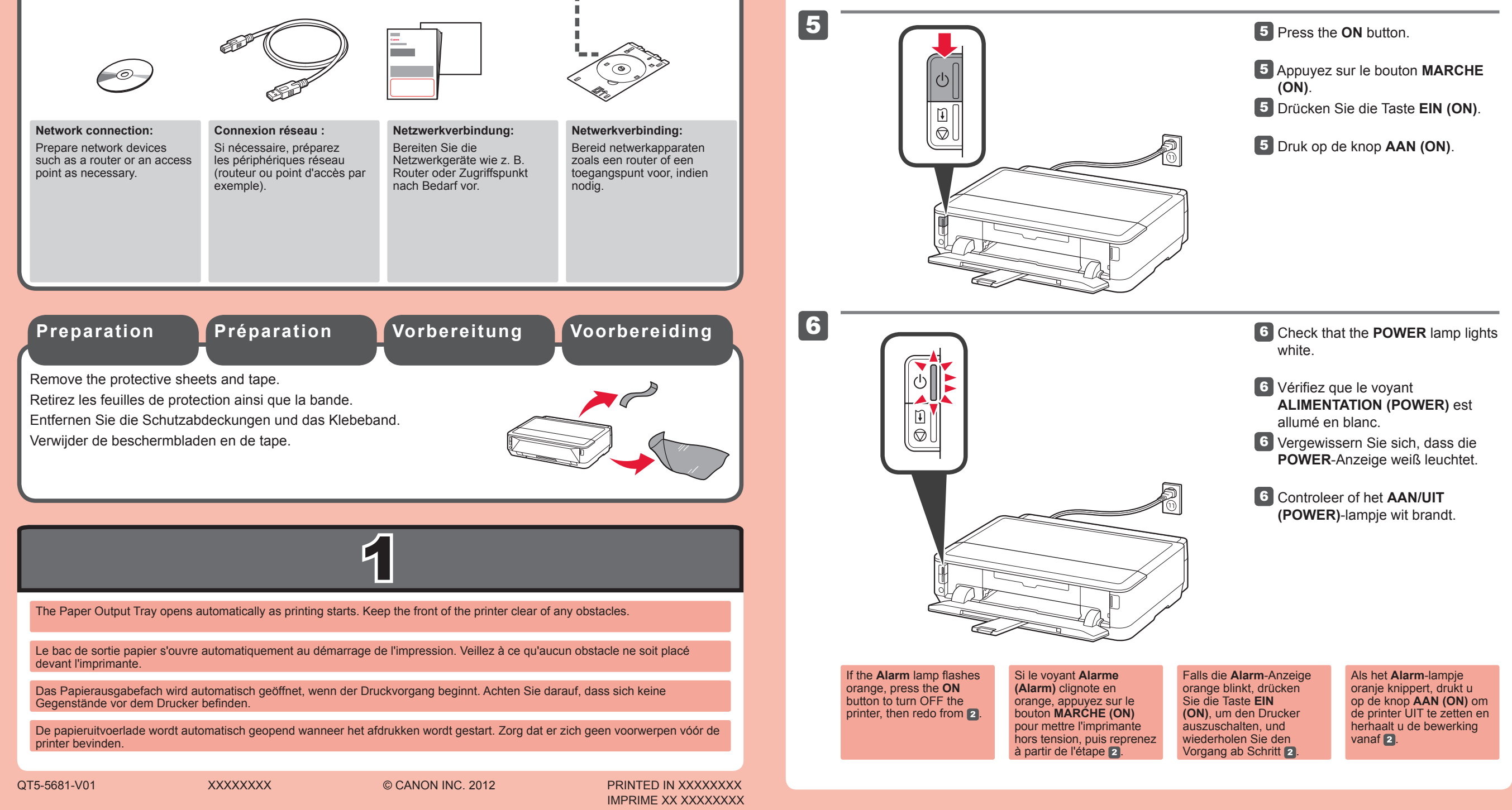

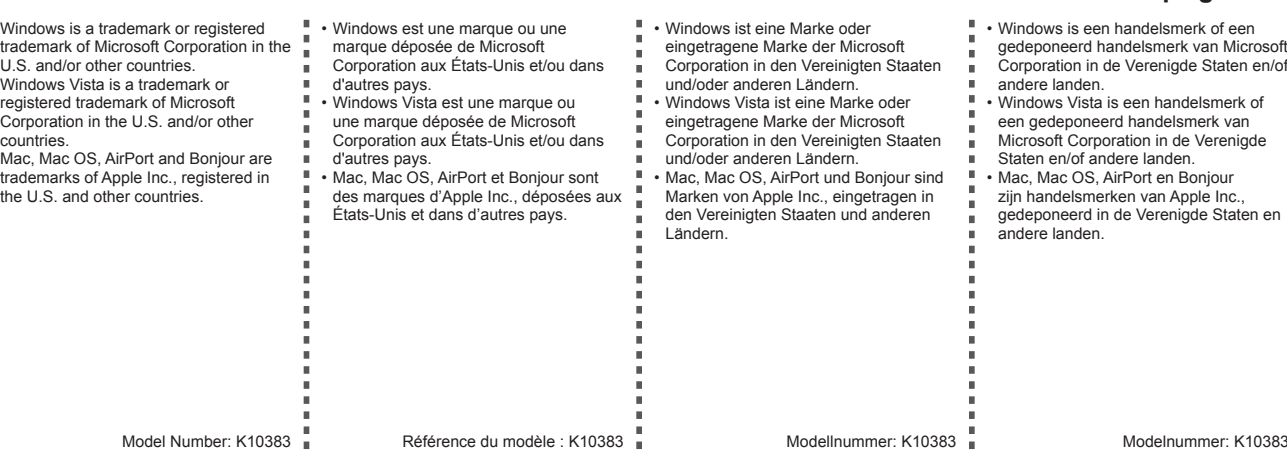

**Pour procéder à la configuration,** placez l'imprimante à proximité du point d'accès\* et de l'ordinateur.

(\* Requis pour un réseau local sans fil)

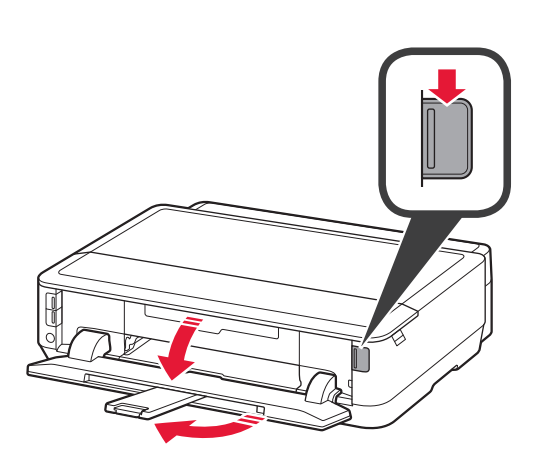

Appuyez sur le bouton d'ouverture. 1 Le bac de sortie papier et l'extension du bac de sortie papier s'ouvrent automatiquement.

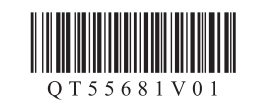

#### **FRANÇAIS ENGLISH**

•

•

•

## PIXMA iP7260 series

**To perform setup,** place the printer near the access point\* and computer.

(\* Required for wireless LAN)

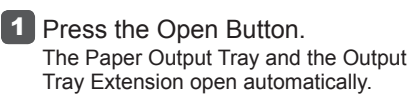

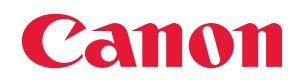

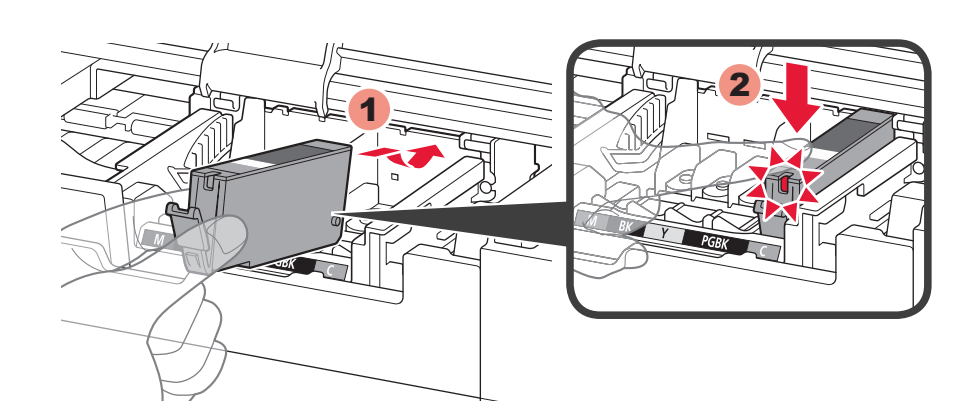

# 2<br>2

2

5

6

1 2 2

4

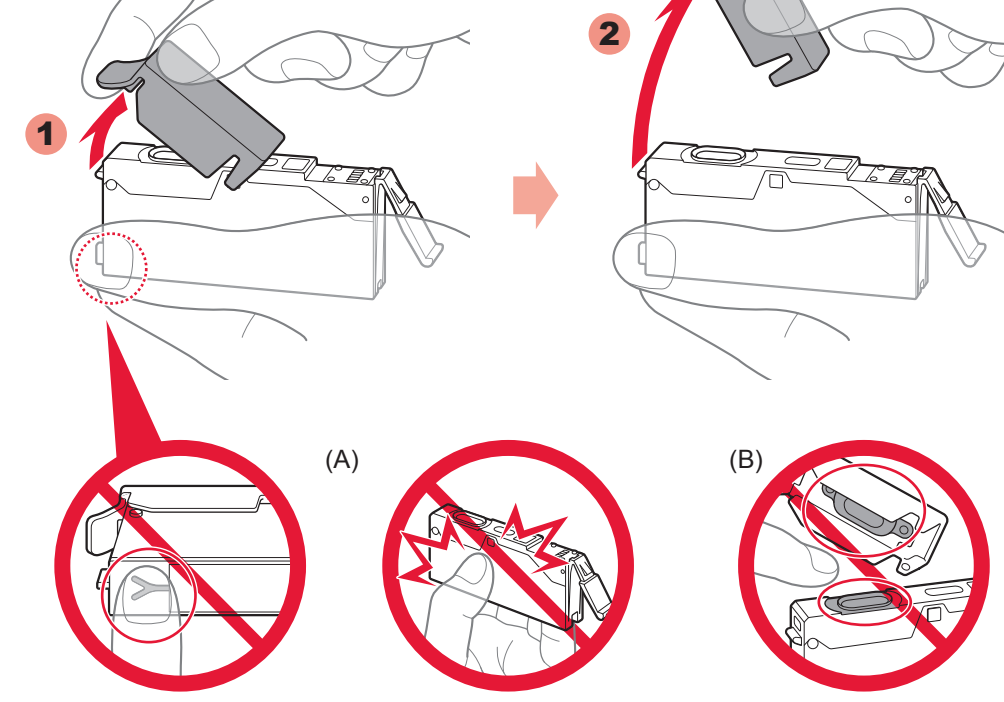

3

8

7

 $\mathbf{E}$  $\bigcirc$ 

- **3** Hook your fingers under the orange cap and slowly pull it out. (A) Do not press the sides when the Y-shaped groove is blocked. (B) Do not touch!
- 3 Placez vos doigts sous la capsule orange et retirez-la doucement. (A) N'appuyez pas sur les côtés lorsque la rainure en forme de Y est bloquée. (B) Ne pas toucher !
- 3 Greifen Sie mit Ihrem Finger unter die orangefarbene Kappe, und ziehen Sie sie vorsichtig ab. (A) Üben Sie keinen Druck auf die Seiten aus, wenn die Y-förmige Öffnung blockiert ist. (B) Nicht berühren!
- 3 Steek uw vingers onder het oranje kapje en trek dit er langzaam uit. (A) Druk niet op de zijkanten wanneer de Y-vormige gleuf is geblokkeerd. (B) Niet aanraken!

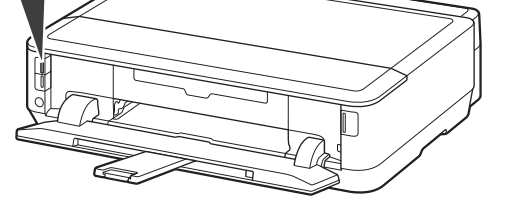

- 4 Insérez et enfoncez la cartouche d'encre dans l'emplacement de couleur correspondante. Vérifiez que le voyant d'encre est allumé, puis installez la cartouche d'encre suivante.
- 4 Setzen Sie die Tintenpatrone in den Schacht für die entsprechende Farbe ein, und drücken Sie sie nach unten. Vergewissern Sie sich, dass die Anzeige für Tintenbehälter leuchtet. Setzen Sie dann die nächste Tintenpatrone ein.
- 4 Plaats de inkttank en druk deze omlaag in de sleuf met dezelfde kleur. Controleer of het inktlampje brandt en plaats vervolgens de volgende inkttank.
- O Do not touch inside until the movement stops.
- Les cartouches d'encre seront installées dans cet emplacement.
- Évitez tout contact à l'intérieur tant que le mouvement ne s'est pas arrêté.
- Die Tintenpatronen werden in diese Halterung eingesetzt.
- Greifen Sie erst in das Gerät, wenn die Halterung sich nicht mehr bewegt.
- De inkttanks worden in deze houder geïnstalleerd.
- Raak de binnenkant niet aan voordat de beweging is gestopt.

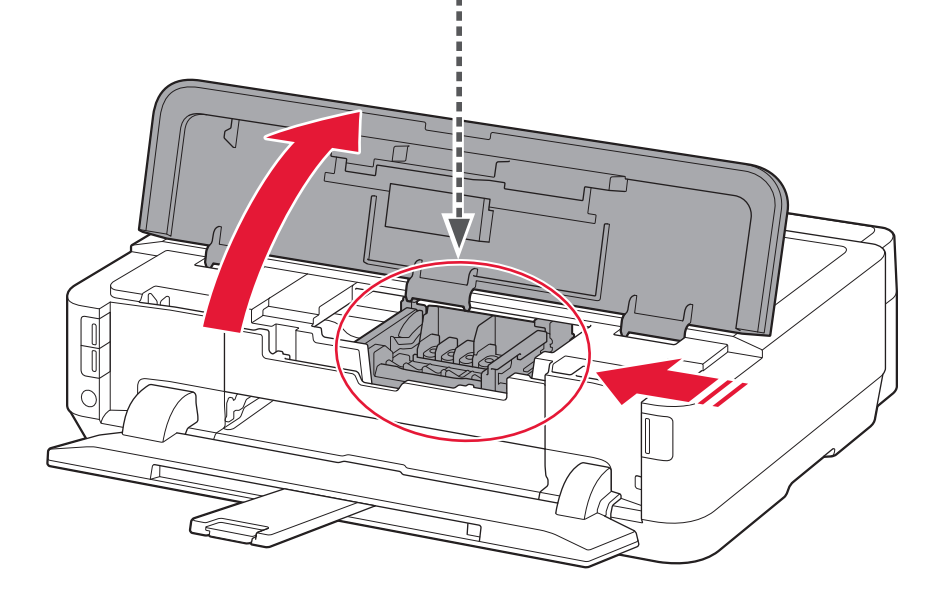

1 Open the Top Cover.

8 Sluit de papieruitvoerlade. Het verlengstuk van de uitvoerlade wordt automatisch gesloten.

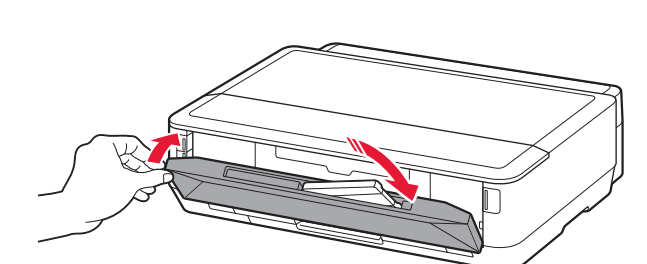

Als het **Alarm**-lampje oranje knippert, controleert u of de inkttanks correct zijn geïnstalleerd.

**7** Na ongeveer 3 tot 4 minuten controleert u of het **AAN/UIT (POWER)**-lampje niet meer knippert, maar wit brandt.

Binnenklep

8 Schließen Sie das Papierausgabefach. Die Verlängerung des Ausgabefachs wird automatisch geschlossen.

7 Überprüfen Sie nach ca. 3 bis 4 Minuten, dass die **POWER**-Anzeige nicht mehr blinkt, sondern weiß leuchtet.

- 1 Ouvrez le capot supérieur.
- 1 Öffnen Sie die obere Abdeckung.
- 1 Open de bovenklep.

Wenn die **Alarm**-Anzeige orange blinkt, überprüfen Sie, ob die Tintenpatronen ordnungsgemäß eingesetzt sind.

8 Fermez le bac de sortie papier. L'extension du bac de sortie papier se ferme automatiquement.

7 Attendez 3 à 4 minutes, puis vérifiez que le voyant **ALIMENTATION (POWER)** passe du blanc clignotant au blanc fixe.

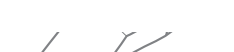

4 Insert and push down the ink tank into the matching color slot. Check that the ink lamp is lit, then install the next ink tank.

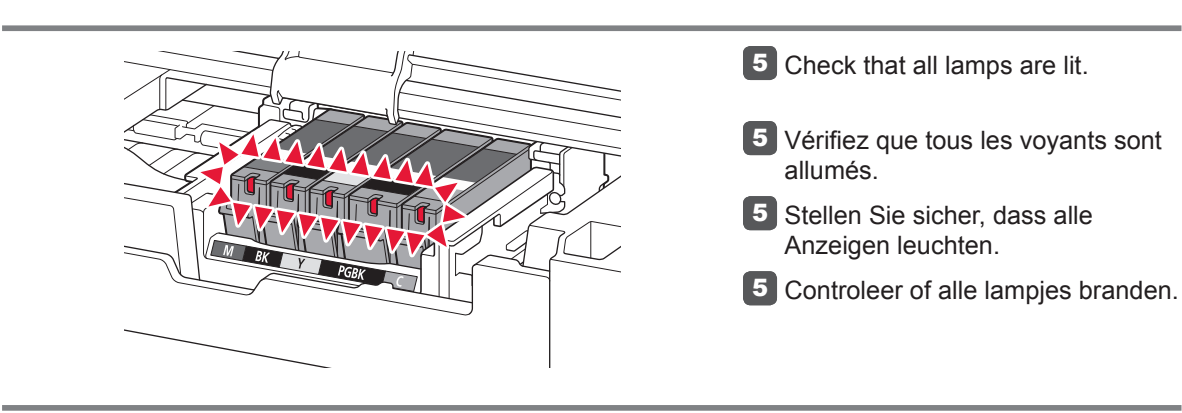

8 Close the Paper Output Tray. The Output Tray Extension closes automatically.

7 After about 3 to 4 minutes, check that the **POWER** lamp changes from flashing to lit white.

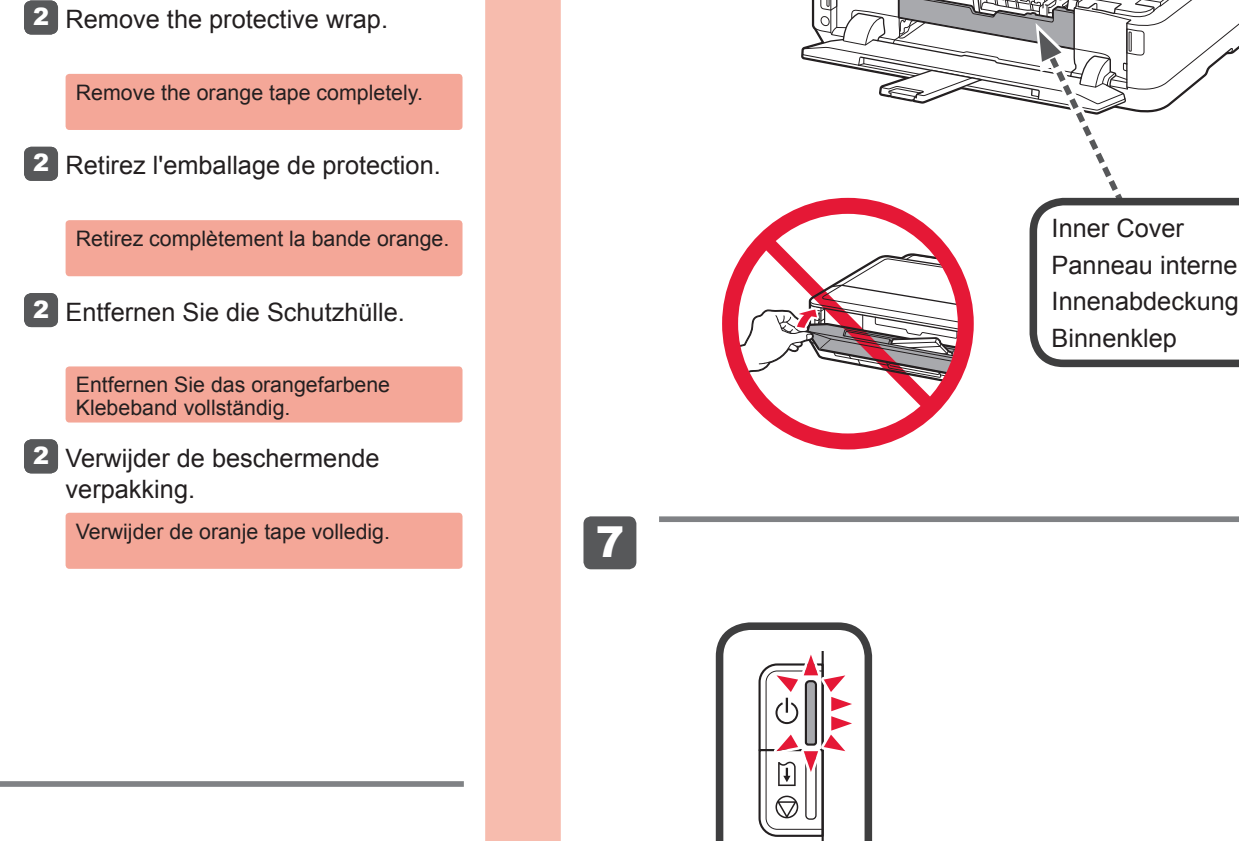

Si le voyant **Alarme (Alarm)** clignote en orange, vérifiez que les cartouches d'encre sont correctement installées.

Panneau interne

If the **Alarm** lamp flashes orange, check that the ink tanks are installed correctly.

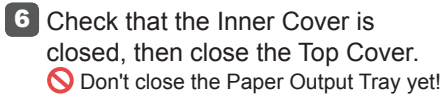

- **6** Vérifiez que le panneau interne
- est fermé, puis fermez le capot supérieur. Ne fermez pas encore le bac de sortie papier !
- Vergewissern Sie sich, dass die 6 Innenabdeckung geschlossen ist, und schließen Sie dann die obere Abdeckung. Schließen Sie das Papierausgabefach jetzt noch nicht!
- **6** Controleer of de binnenklep is gesloten en sluit vervolgens de bovenklep.
	- Sluit de papieruitvoerlade nog niet!

The ink tanks will be installed into this holder.

Inner Cover

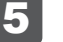

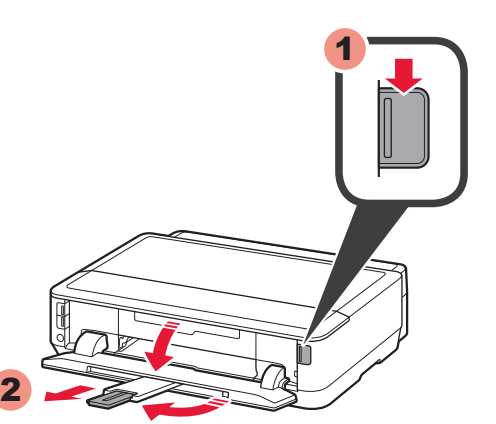

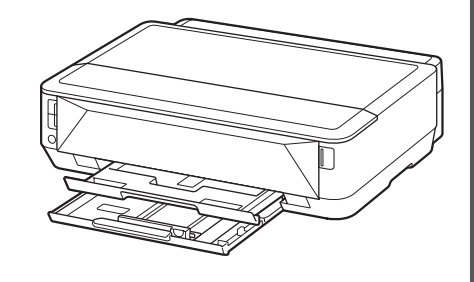

7

(ا

**7** Druk op de knop HERVATTEN/ **ANNULEREN (RESUME/ CANCEL)**.

Bepaal welke cassette u moet gebruiken aan de hand van het papierformaat.

Plaats het papier met de afdrukzijde omlaag.

Wijzig voordat u gaat afdrukken de printerinstellingen voor het mediumtype en -formaat. Raadpleeg de **Online handleiding**, die later wordt geïnstalleerd, voor details.

6 Druk op de knop Openen. Trek de papieruitvoersteun uit.

7 Drücken Sie die Taste **FORTSETZEN/ABBRECHEN (RESUME/CANCEL)**.

#### geleider.

**5** Slide the Cassette (Lower) back.

5 Schuif de cassette (onderste) terug.

Als het toegangspunt dat u gebruikt een WPS-knop heeft, gebruikt u die knop om de printer te verbinden met het draadloze LAN.

6 Drücken Sie die Taste ÖFFNEN. Ziehen Sie die Papierausgabestütze heraus.

7 Appuyez sur le bouton **REPRENDRE/ANNULER (RESUME/CANCEL)**.

Wählen Sie anhand des Papierformats aus, welche Kassette verwendet werden soll.

Legen Sie das Papier mit der zu bedruckenden Seite nach unten ein.

Stellen Sie vor dem Drucken den Medientyp und das Format am Drucker ein. Weitere Informationen finden Sie im **Online-Handbuch**, das zu einem späteren Zeitpunkt installiert wird.

**Seite**

5 Schieben Sie die Kassette (unten) **5** Faites glisser la cassette (inférieure) pour la remettre en place.

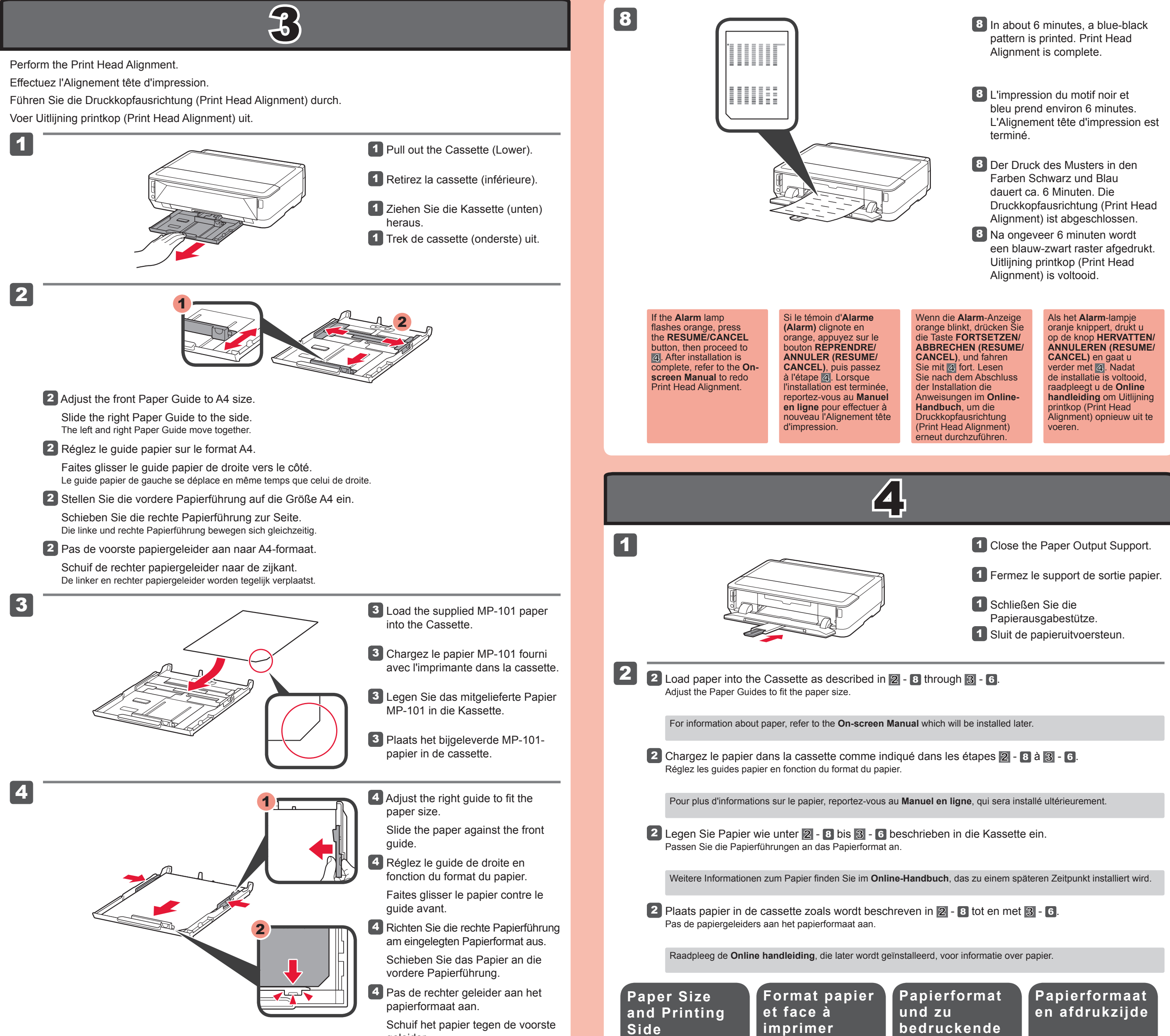

**6** Press the Open Button. Pull out the Paper Output Support.

wieder in den Drucker.

Wenn der verwendete Zugriffspunkt über eine WPS-Taste verfügt, verwenden Sie diese Taste, um den Drucker mit dem WLAN zu verbinden.

Choisissez la cassette à utiliser en fonction du format du papier.

Installez le papier face à imprimer vers le bas.

Avant de lancer l'impression, modifiez les paramètres de l'imprimante relatifs au type et au format de support. Pour plus d'informations, reportez-vous au **Manuel en ligne**, qui sera installé ultérieurement.

Appuyez sur le bouton d'ouverture. 6 Retirez le support de sortie papier.

> Si le point d'accès utilisé dispose d'un bouton WPS, appuyez dessus pour connecter l'imprimante au réseau local sans fil.

Press the **RESUME/CANCEL** 7 button.

## Decide which Cassette to use according to the paper size.

Set the paper with the printable side down.

Before printing, change the printer settings for media type and size. For details, refer to the **On-screen Manual** which will be installed later.

If the access point that you are using has a WPS button, use that button to connect the printer to the wireless LAN.

5<br>1

### **WPS**

- 1 **1** Press the **RESUME/CANCEL** button  $\widehat{\mu}$   $\odot$  of the printer.
	- 1 Appuyez sur le bouton **REPRENDRE/ANNULER (RESUME/CANCEL)**  $\widehat{\mu} \bigotimes$  de l'imprimante.
	- 1 Drücken Sie die Taste **FORTSETZEN/ABBRECHEN (RESUME/CANCEL)** [i]  $\textcircled{a}$  am Drucker.
	- 1 Druk op de knop **HERVATTEN/ANNULEREN (RESUME/CANCEL)** [i]  $\textcircled{q}$  op de printer.

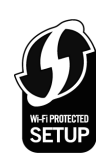

#### 2 2 Wait for a while. Then, redo the operation of 5.

- If the access point does not have a WPS button or you are not using wireless LAN connection, proceed to  $|6$ .
- For the details of how to press the WPS button, refer to the manual of the access point. •
- S'il ne dispose d'aucun bouton WPS ou si vous ne vous connectez pas au réseau local sans fil, passez au chapitre  $6$ .
- Pour savoir comment appuyer sur le bouton WPS, reportez-vous au manuel du point d'accès. •
- Wenn der Zugriffspunkt nicht über eine WPS-Taste verfügt oder Sie keine WLAN-Verbindung verwenden, fahren Sie mit 6 fort.
- Weitere Informationen zum Drücken der WPS-Taste finden Sie im Handbuch des Zugriffspunkts. •
- Als het toegangspunt geen WPS-knop heeft of als u geen draadloze LAN-verbinding gebruikt, gaat u verder met stap  $6$ .
- Voor meer informatie over hoe u op de WPS-knop drukt, raadpleegt u de handleiding van het toegangspunt. •

**Lees de Online handleiding op de computer**

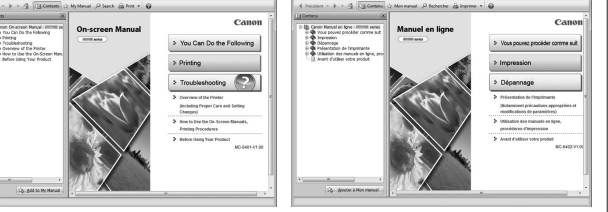

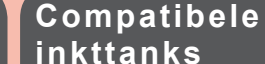

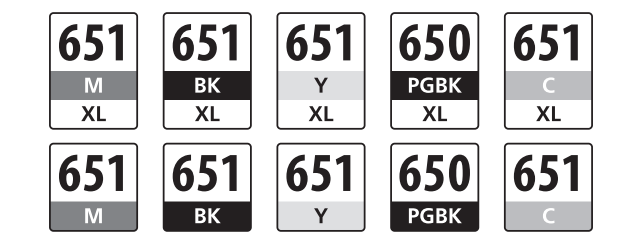

**inkttanks Tintenpatronen Kompatible** 

Wenn der Fehler weiterhin besteht, schalten Sie den Zugriffspunkt aus und wieder ein, und führen Sie den Vorgang unter 5 erneut aus. Alternativ fahren Sie mit 6 fort, und befolgen Sie die Anweisungen auf dem Computerbildschirm.

2 Wacht enkele ogenblikken. Voer daarna stap 5 opnieuw uit.

Als de fout zich blijft voordoen, zet u het toegangspunt uit en weer aan en voert u stap 5 opnieuw uit. Of ga verder met 6 en volg de instructies die worden weergegeven op het computerscherm.

**Als het Alarmlampje brandt (oranje)** **Lesen Sie das Online-Handbuch auf dem Computer**

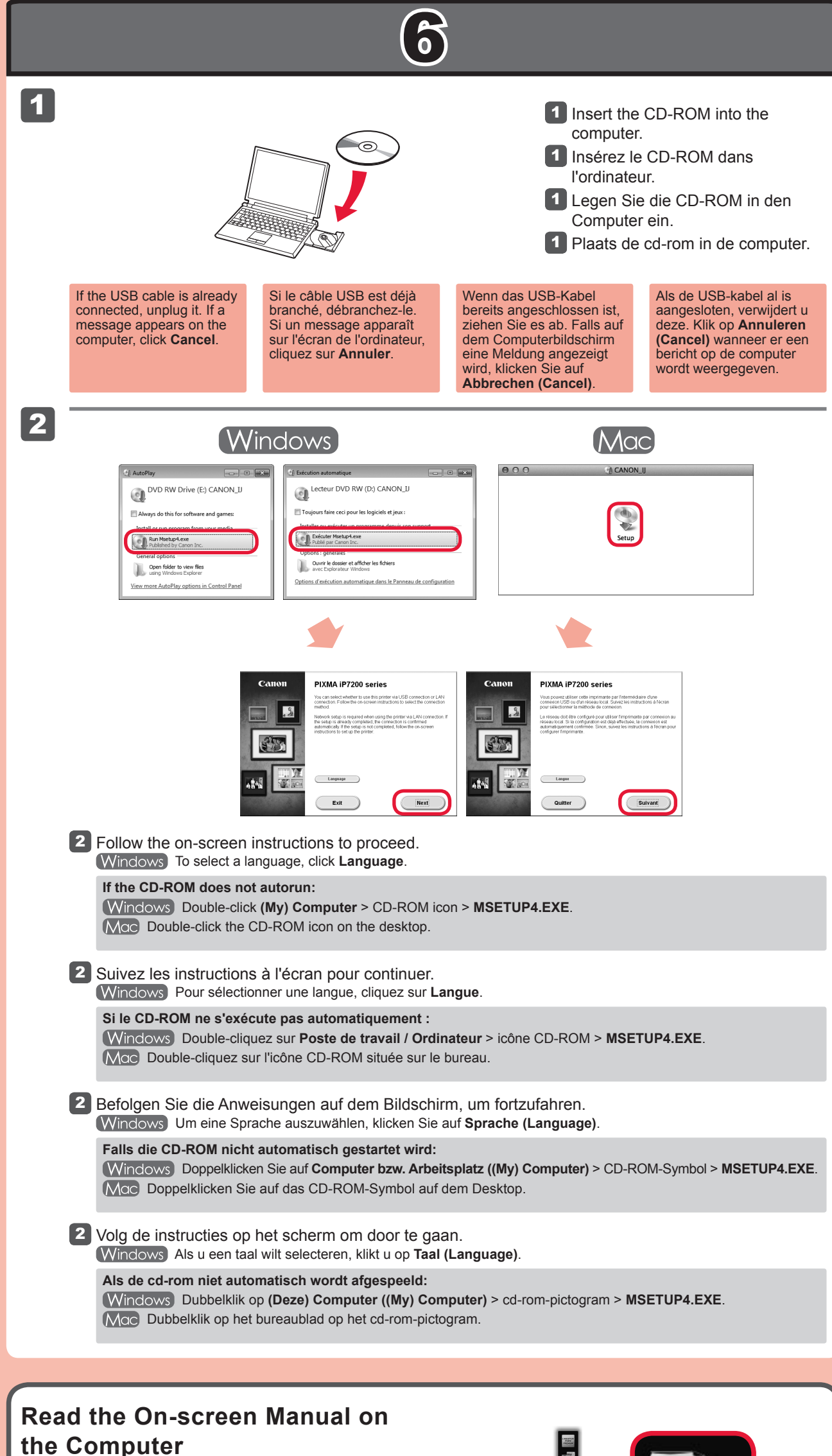

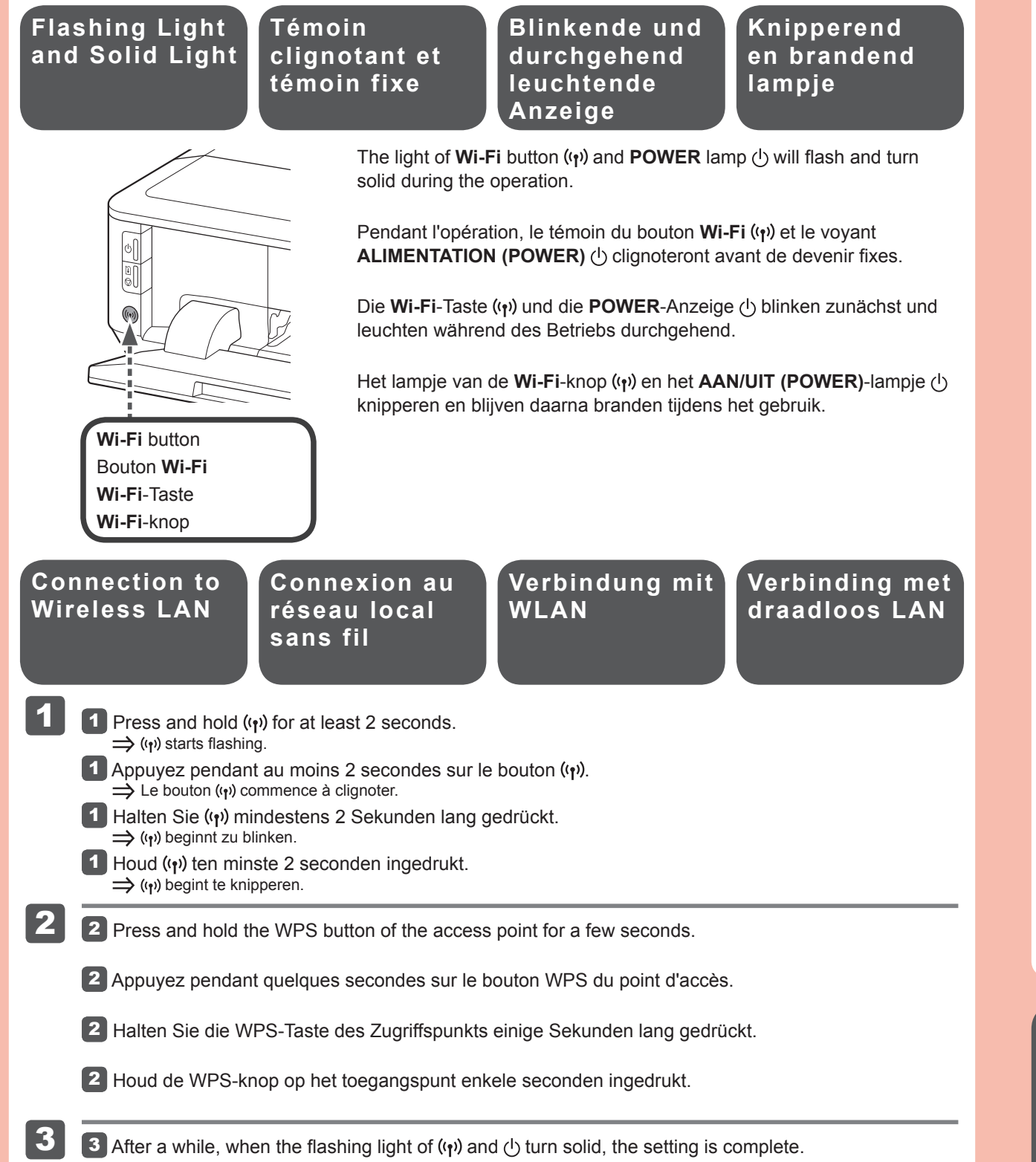

If the error persists, turn off and then turn on the access point and redo the operation of  $\boxed{5}$ . Or proceed to  $\boxed{6}$  and follow the instruction shown on the computer screen.

2 Patientez un instant. Recommencez ensuite à partir du chapitre 5.

Si le problème persiste, éteignez, puis rallumez le point d'accès, puis recommencez à partir du chapitre . Vous pouvez également passer au chapitre 6 et suivre les instructions affichées sur l'écran de l'ordinateur.

2 Warten Sie einen Moment. Führen Sie dann den Vorgang unter 5 erneut aus.

**Consultez le Manuel en ligne sur** 

- 3 Après quelques instants, lorsque le témoin clignotant des boutons  $\langle \cdot \rangle$  et  $\langle \cdot \rangle$  devient fixe, la configuration est terminée.
- 3 Nach einer Weile leuchtet die blinkende Anzeige von ((10) und  $\Diamond$  durchgehend. Die Einstellung ist damit abgeschlossen.
- 3 Als na enige ogenblikken de knipperende lampjes van  $\langle \cdot \rangle$  en  $\langle \cdot \rangle$  blijven branden, is de instelling voltooid.

**l'ordinateur**

**Cartouches d'encre compatibles**

**Beim Aufleuchten der Alarm-Anzeige (orange) Lorsque le voyant Alarme (Alarm) s'allume (Orange)**

> **Compatible Ink Tanks**

**When the Alarm Lamp Lights Up (Orange)**

> M: CLI-651XL<M>, CLI-651<M> Y: CLI-651XL<Y>, CLI-651<Y> C: CLI-651XL<C>, CLI-651<C>

BK: CLI-651XL<BK>, CLI-651<BK> PGBK: PGI-650XL<PGBK>, PGI-650<PGBK>